## **Nastavení automatického podpisu**

- po přihlášení ve vrchním menu vybereme **Ozubené kolo**, tam nabídku **Preferences** a tam polužku **Pošta**
- ve vybrané nabídce vybereme **Osobní informace**
- Vámi libovolný podpis vložíme do políčka **Váš podpis**
- **POZOR!!! Váš podpis se ve vytvářené nové zpávě nezobrazuje. Podpis se zobrazí až příjemci zpávy.**

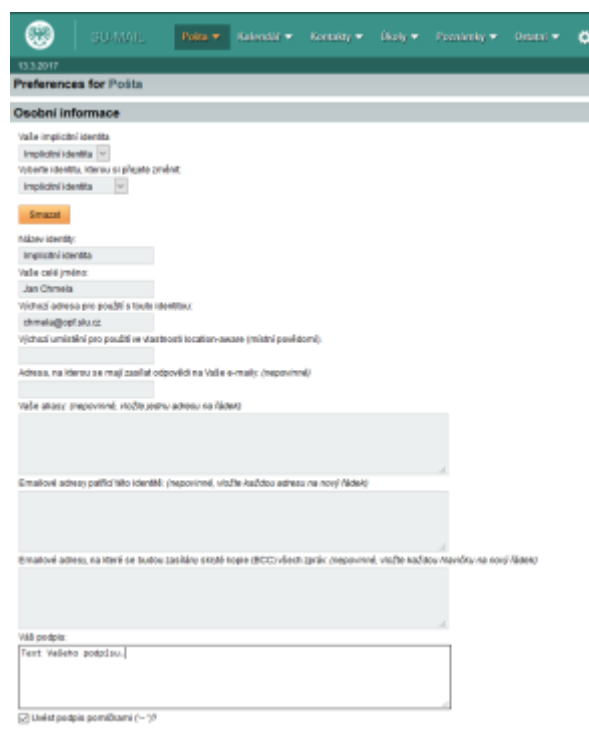

From: <https://uit.opf.slu.cz/>- **Ústav informačních technologií**

Permanent link: **<https://uit.opf.slu.cz/horde:podpis?rev=1397631400>**

Last update: **2014/04/16 06:56**

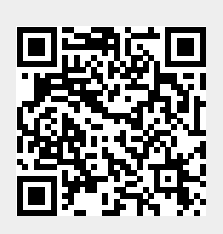